# **MB894**

Socket 479 Pentium<sup>®</sup> M Intel® 855GME Micro ATX Motherboard

# **USER'S MANUAL**

Version 1.0

## **Acknowledgments**

Award is a registered trademark of Award Software International, Inc.

PS/2 is a trademark of International Business Machines Corporation.

Intel and Pentium are registered trademarks of Intel Corporation. Microsoft Windows is a registered trademark of Microsoft Corporation.

Winbond is a registered trademark of Winbond Electronics Corporation.

All other product names or trademarks are properties of their respective owners.

# Table of Contents

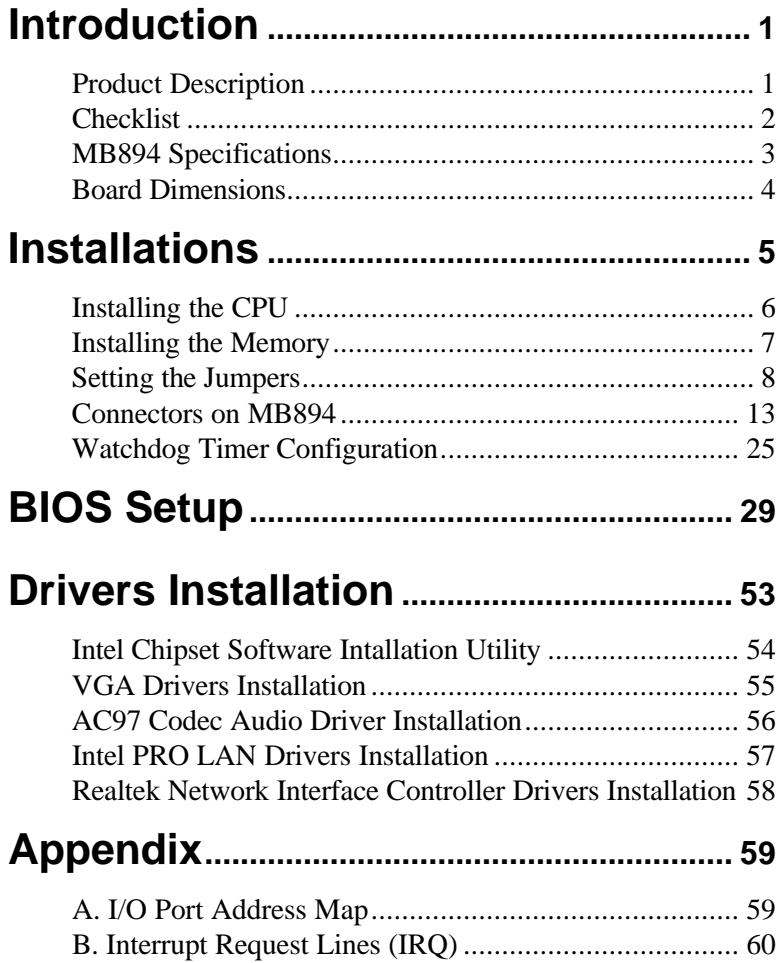

This page is intentionally left blank.

## **Introduction**

## **Product Description**

The MB894 Pentium® M Micro ATX motherboard incorporates the Intel® advanced 855GME Chipset that supports processors from 600MHz to 2.0MHz in 479-ball Micro-FCBGA package with a front size bus of 400MHz.

Graphics display functionality is provided by the integrated-chipset VGA controller that supports CRT display and LVDS interface with 24-bit panel specifications. Ethernet connectivity comes from the ICH4-integrated Ethernet 10/100 Ethernet controller and an optional secondary LAN using a Realtek 8110S-32 Gigabit Ethernet.

Two DDR DIMM sockets supports up to 2GB of memory. Four COM ports are supported, with the Winbond W83627HF and Finktek F81216 multi I/O chipsets. There are two IDE connectors – IDE1 supporting UDMA33/66/100 and IDE2 a CF Type II socket for its slave channel.

Other I/O features include watchdog timer, 4-in/4-out digital I/O, and two USB ports on board and four USB ports using pin headers. Expansion slots composed of three PCI, one ISA and one mini PCI slot. The board uses a 20-pin ATX power.

## **Checklist**

Your MB894 package should include the items listed below.

- **·** The MB894 Pentium M ATX Motherboard
- **·** This User's Manual
- **·** 1 CD containing chipset drivers and flash memory utility
- **·** I/O Shield Plate
- **·** IB3A Cable Kit with cables including:
	- **·** 1 FDD Ribbon Cable
	- **·** 1 IDE Ribbon Cable
	- **·** 1 COM Port Cable
	- **·** 1 COM Port Cable (with two connectors)
- **·** Optional cables such as:
	- **·** USB Cable with two connectors (USB2K-4)

## **MB894 Specifications**

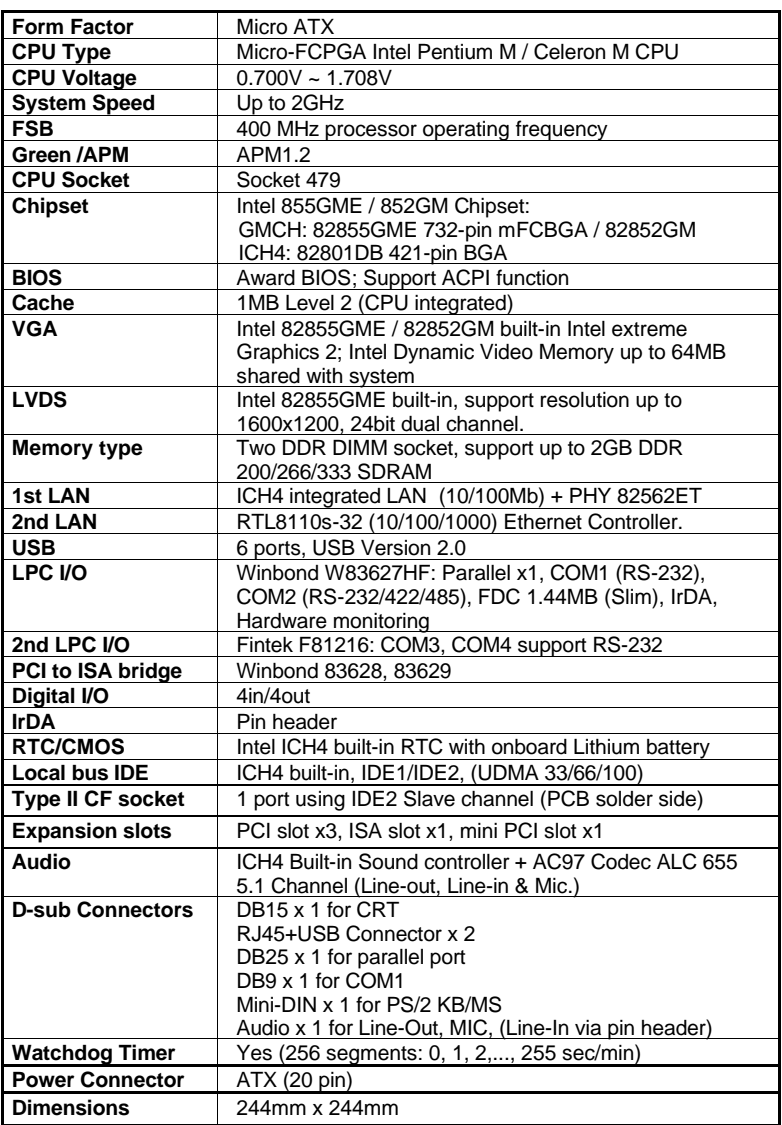

## **Board Dimensions**

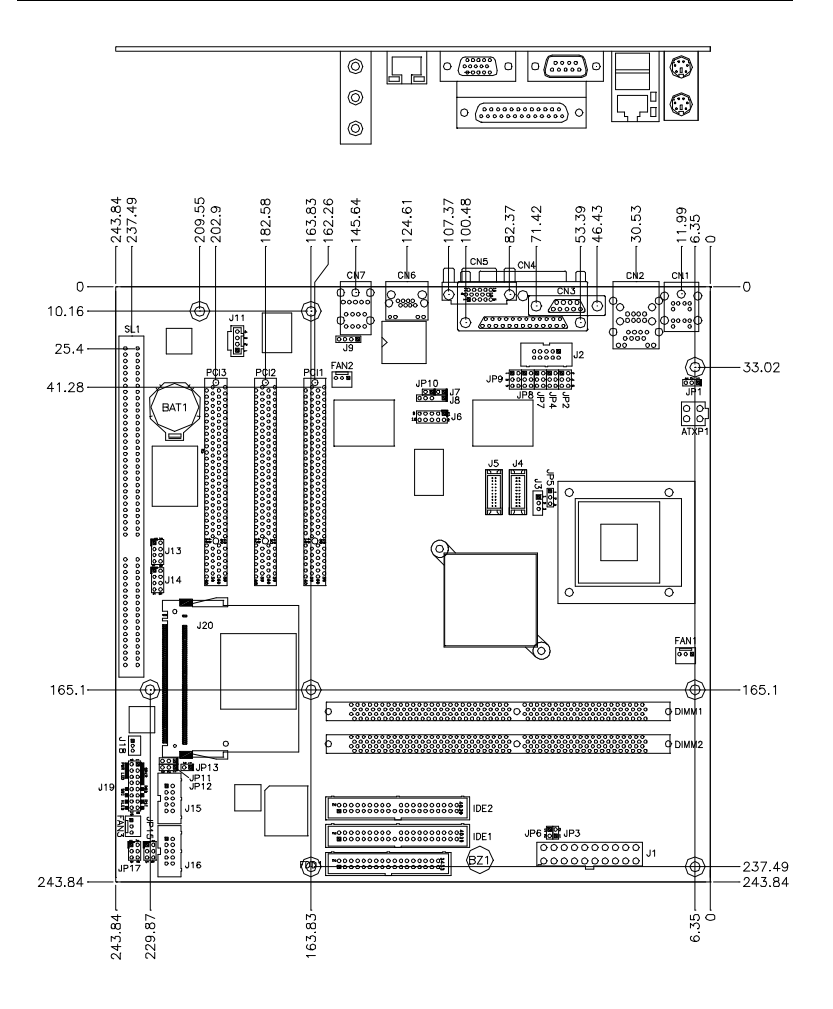

## **Installations**

This section provides information on how to use the jumpers and connectors on the MB894 in order to set up a workable system. The topics covered are:

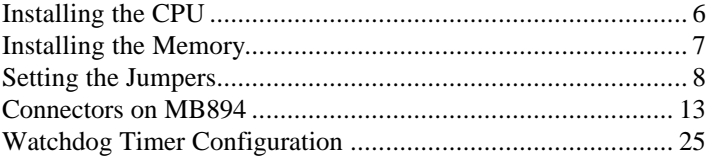

## **Installing the CPU**

The MB894 motherboard supports a Socket 479 processor socket for Intel® Pentium® M or Celeron® M processors.

The processor socket comes with a screw to secure the processor. As shown in the left picture below, loosen the screw first before inserting the processor. Place the processor into the socket by making sure the notch on the corner of the CPU corresponds with the notch on the inside of the socket. Once the processor has slide into the socket, fasten the screw. Refer to the figures below.

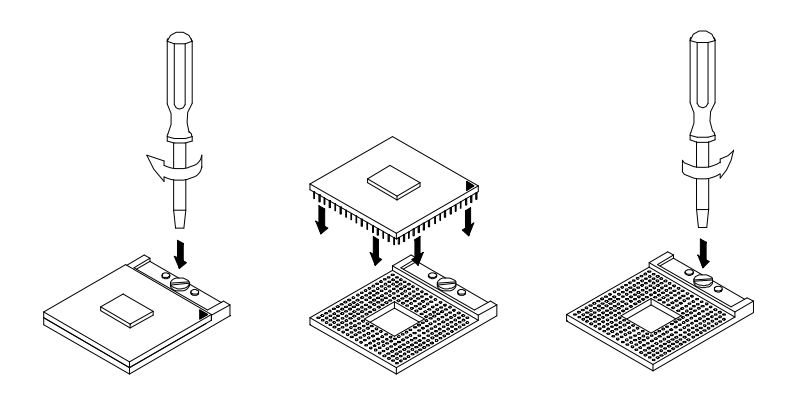

After you have installed the processor into the socket, check if the jumpers for the CPU type and speed are correct.

## **Installing the Memory**

The MB894 Motherboard supports two DDR memory sockets for a maximum total memory of 2GB in DDR memory type. The memory module capacities supported are 64MB, 128MB, 256MB, 512MB and 1GB. The following table lists the supported DDR DIMM configurations. Intel 855GME supports configurations defined in the JEDEC DDR DIMM specification only (A,B,C). Non-JEDEC standard DIMMs such as double-sided x16 DDR SDRAM DIMMs are not supported.

#### **Supported DDRM DIMM Configurations.**

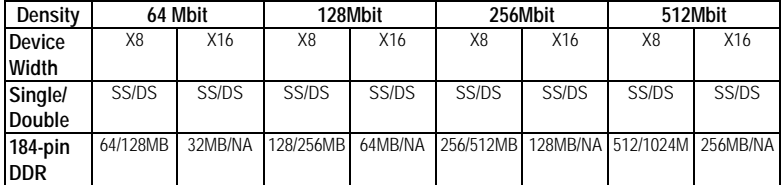

#### **Installing and Removing Memory Modules**

To install the DDR modules, locate the memory slot on the embedded board and perform the following steps:

- 1. Hold the DDR module so that the key of the DDR module align with those on the memory slot.
- 2. Gently push the DDR module in an upright position until the clips of the slot close to hold the DDR module in place when the DDR module touches the bottom of the slot.
- 3. To remove the DDR module, press the clips with both hands.

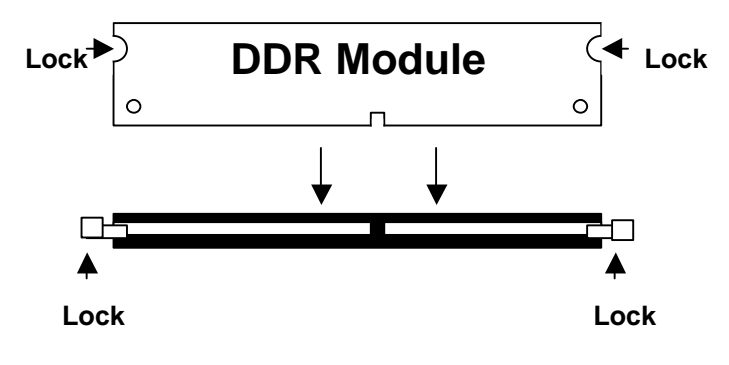

### **Setting the Jumpers**

Jumpers are used on MB894 to select various settings and features according to your needs and applications. Contact your supplier if you have doubts about the best configuration for your needs. The following lists the connectors on MB894 and their respective functions.

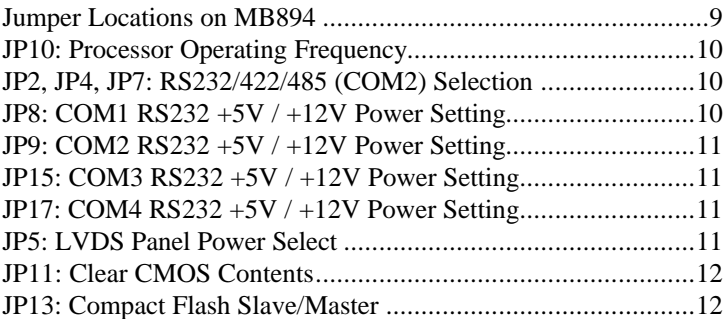

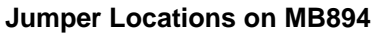

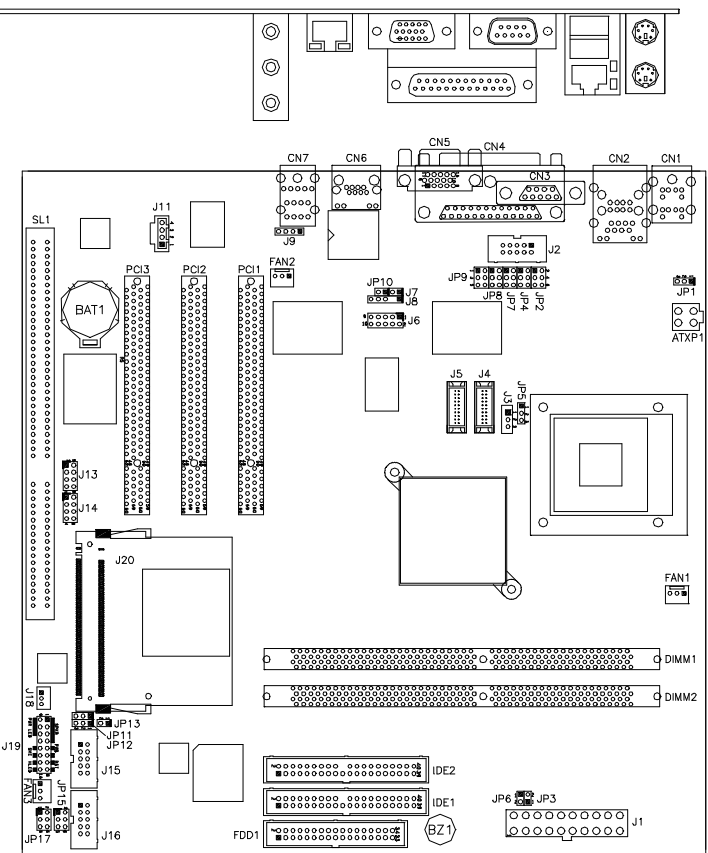

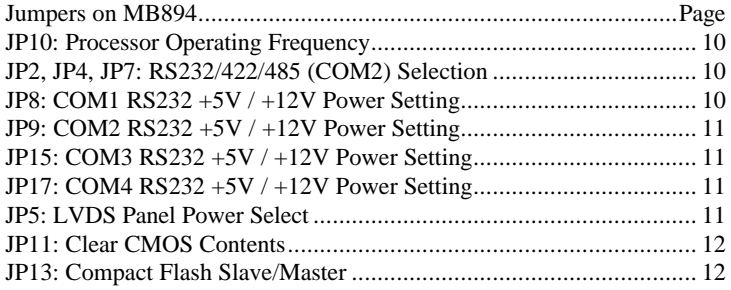

#### **JP10: Processor Operating Frequency**

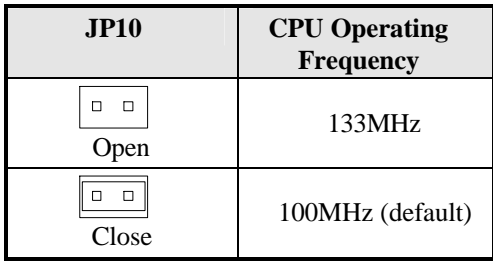

#### **JP2, JP4, JP7: RS232/422/485 (COM2) Selection**

COM1, COM3, and COM4 are fixed for RS-232 use only. COM2 is selectable for RS232, RS-422 and RS-485.

The following table describes the jumper settings for COM2 selection.

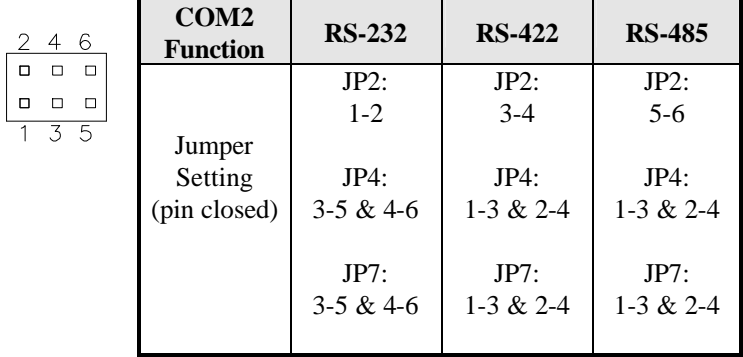

#### **JP8: COM1 RS232 +5V / +12V Power Setting**

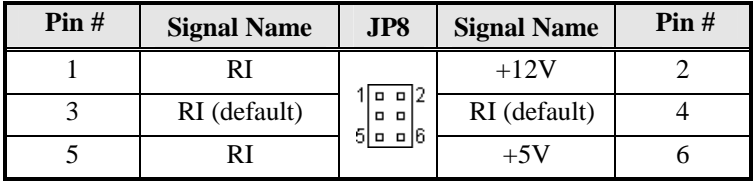

COM1 Settings: Pin 1-2 short =  $+12V$ , Pin 5-6 short =  $+5V$ , Pin 3-4 short = standard COM port

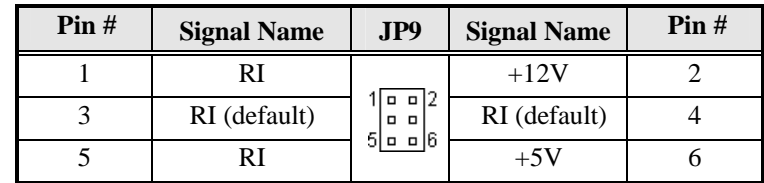

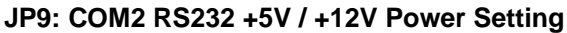

COM2 Settings: Pin 1-2 short  $= +12V$ , Pin 5-6 short  $= +5V$ , Pin 3-4 short = standard COM port

**JP15: COM3 RS232 +5V / +12V Power Setting**

| Pin# | <b>Signal Name</b> | JPI5                     | <b>Signal Name</b> | $\text{Pin } H$ |
|------|--------------------|--------------------------|--------------------|-----------------|
|      |                    | ∂ا ¤                     | $+12V$             |                 |
|      | RI (default)       | o<br>. .<br>lo ol6<br>51 | RI (default)       |                 |
|      |                    |                          | $+5V$              |                 |

COM3 Settings: Pin 1-2 short =  $+12V$ , Pin 5-6 short =  $+5V$ , Pin 3-4 short = standard COM port

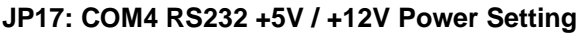

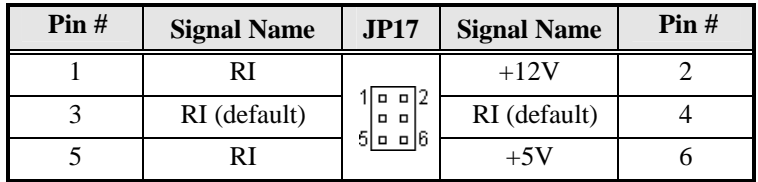

COM4 Settings: Pin 1-2 short =  $+12V$ , Pin 5-6 short =  $+5V$ , Pin 3-4 short = standard COM port

**JP5: LVDS Panel Power Select**

| JP1. | <b>LVDS Panel Power</b> |
|------|-------------------------|
| П    | 3.3V (default)          |
|      | 5V                      |

*Note: The LVDS panel resolution can be configured in the BIOS Setup.* 

#### **JP11: Clear CMOS Contents**

Use JP11 to clear the CMOS contents. *Note that the ATX-power connector should be disconnected from the board before clearing CMOS.* 

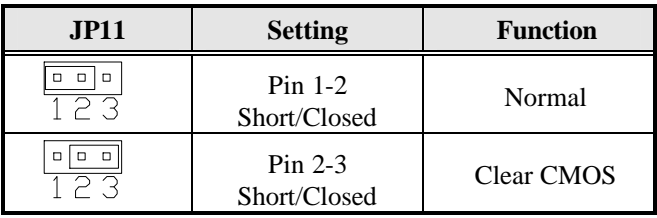

#### **JP13: Compact Flash Slave/Master**

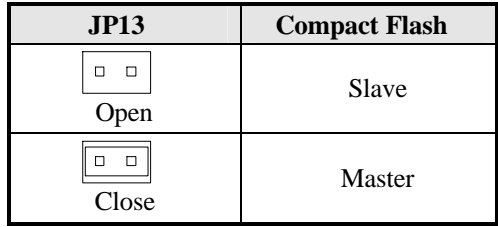

## **Connectors on MB894**

The connectors on MB894 allows you to connect external devices such as keyboard, floppy disk drives, hard disk drives, printers, etc. The following table lists the connectors on MB894 and their respective functions.

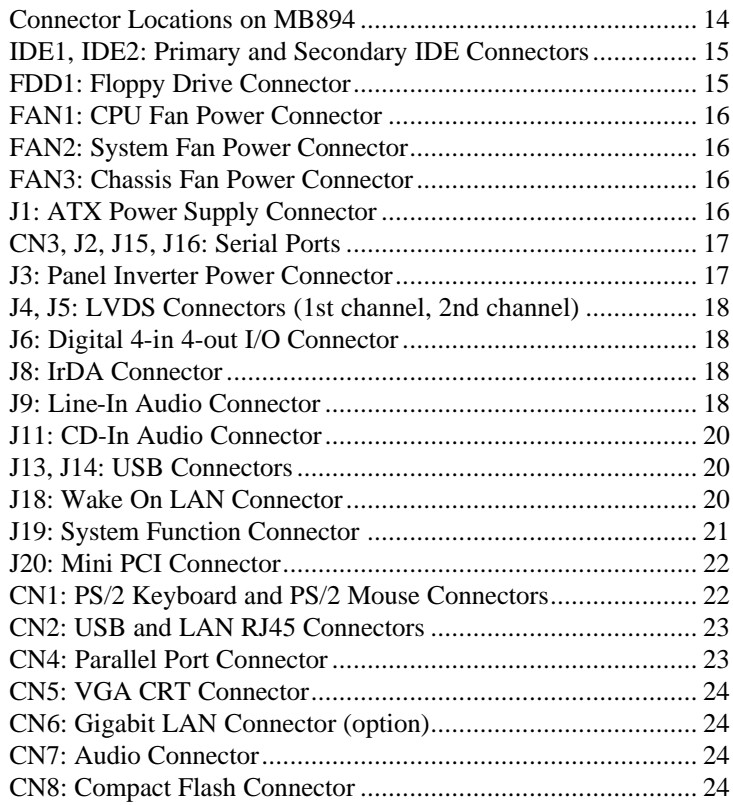

#### **Connector Locations on MB894**

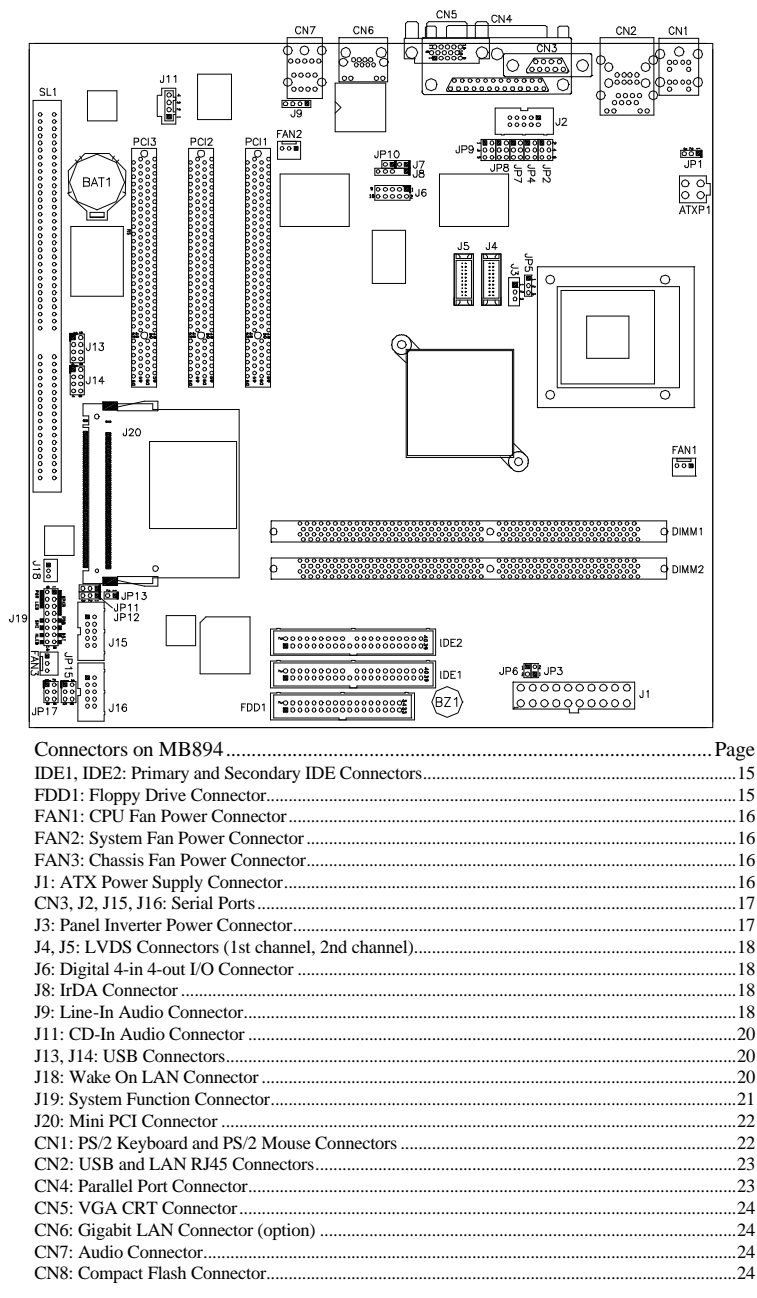

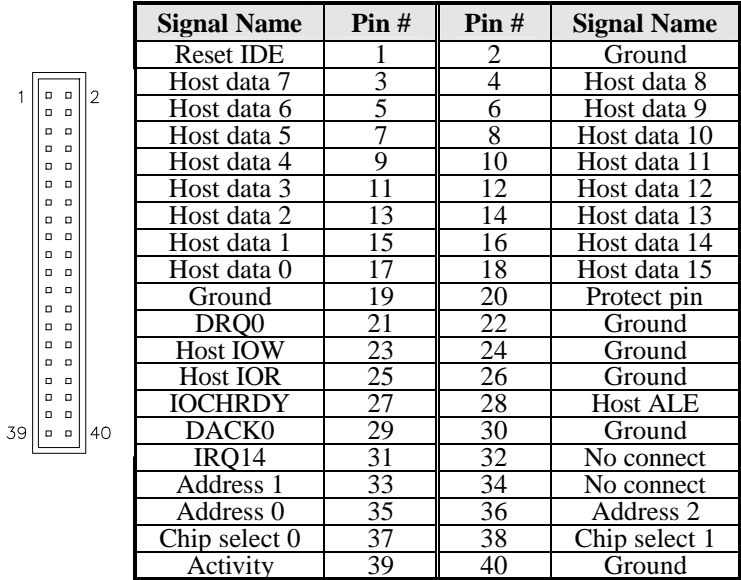

#### **IDE1, IDE2: Primary and Secondary IDE Connectors**

#### **FDD1: Floppy Drive Connector**

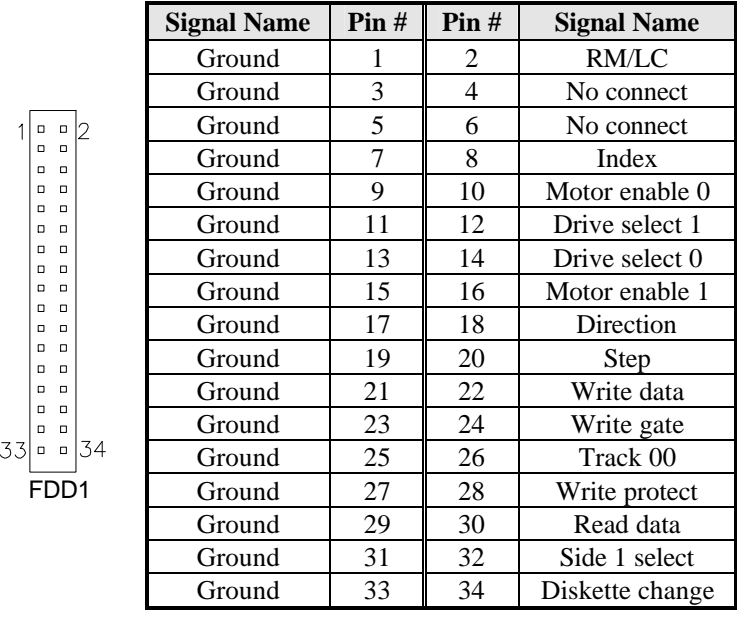

 *MB894 User's Manual 15*

#### **FAN1: CPU Fan Power Connector**

FAN1 is a 3-pin header for CPU fan power. The fan must be a 12V (500mA) fan.

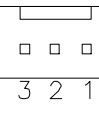

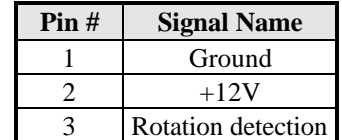

#### **FAN2: System Fan Power Connector**

FAN2 is a 3-pin header for system fan power. The fan must be a 12V (500mA) fan.

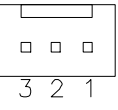

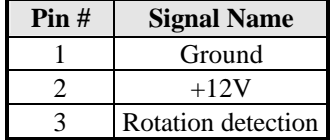

#### **FAN3: Chassis Fan Power Connector**

FAN3 is a 3-pin header for chassis fan power. The fan must be a 12V (500mA) fan.

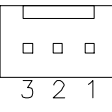

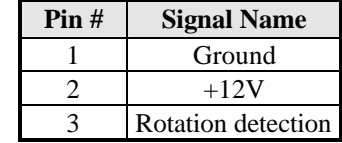

#### **J1: ATX Power Supply Connector**

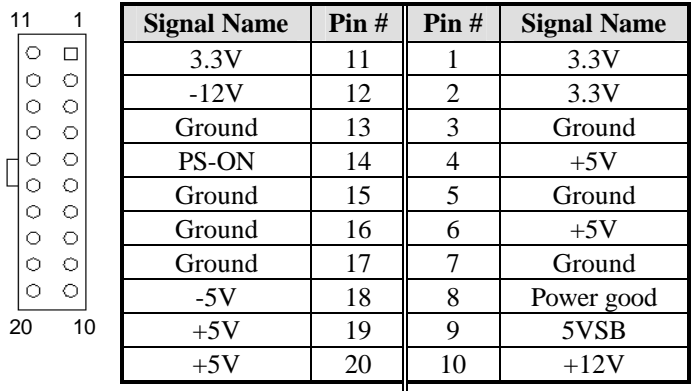

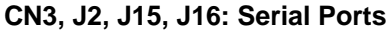

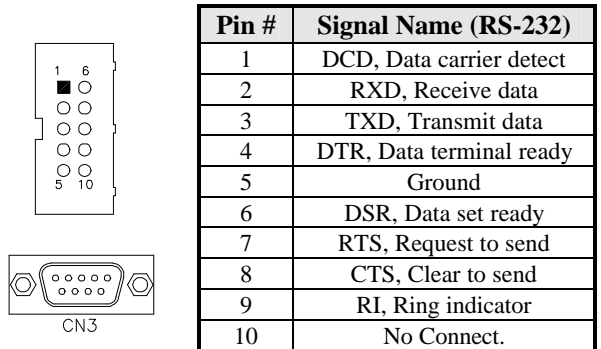

CN3 is the D-sub type COM1 serial port connector, while J2 (COM2), J15 (COM3) and J16 (COM4) are shrouded pin headers.

COM2 is jumper selectable for RS-232, RS-422 and RS-485.

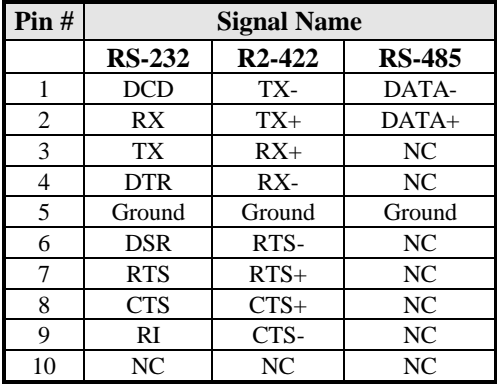

### **J3: Panel Inverter Power Connector**

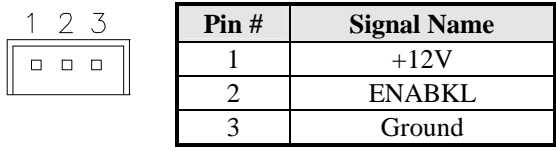

#### **J4, J5: LVDS Connectors (1st channel, 2nd channel)**

The LVDS connectors are composed of the first channel (J4) and second channel (J5) to support 24-bit or 48-bit.

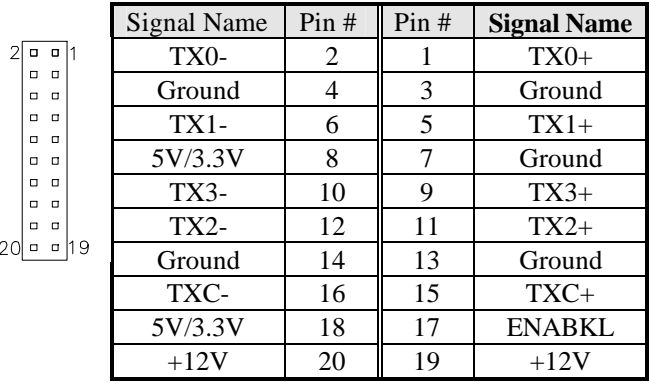

#### **J6: Digital 4-in 4-out I/O Connector**

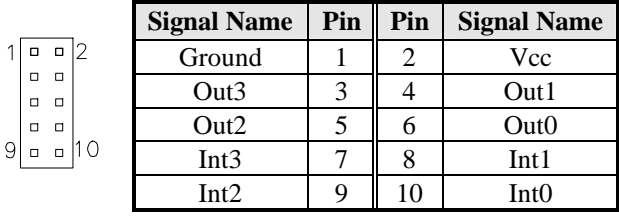

#### **J8: IrDA Connector**

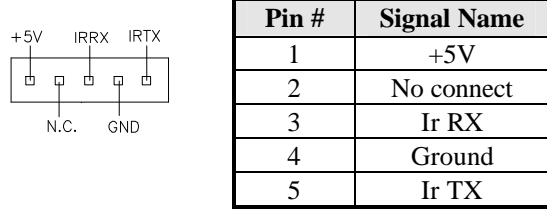

#### **J9: Line-In Audio Connector**

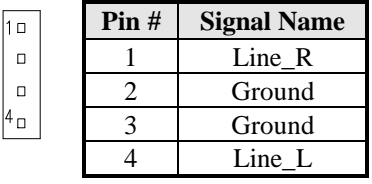

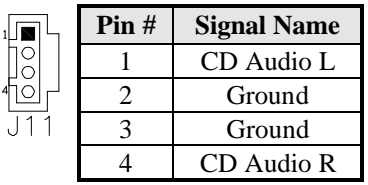

#### **J11: CD-In Audio Connector**

#### **J13, J14: USB Connectors**

The following table shows the pin outs of the USB pin headers connectors. Overall, the two pin headers support four USB ports (USB 2.0 compliant).

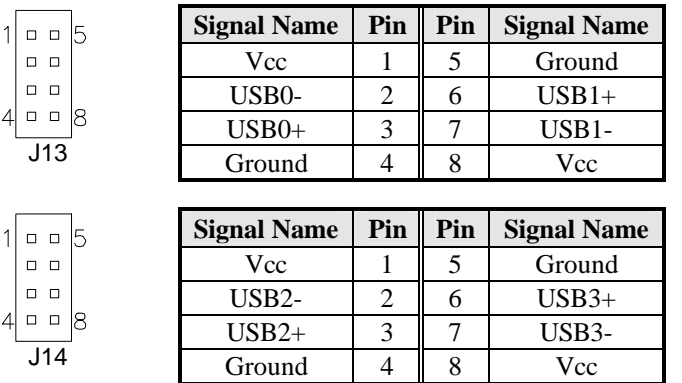

#### **J18: Wake On LAN Connector**

J18 is a 3-pin header for the Wake On LAN function on the CPU card. The following table shows the pin out assignments of this connector. Wake On LAN will function properly only with an ATX power supply with 5VSB that has 200mA.

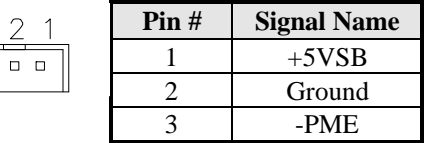

#### **J19: System Function Connector**

J19 provides connectors for system indicators that provide light indication of the computer activities and switches to change the computer status. J5 is a 16-pin header that provides interfaces for the following functions.

#### **Speaker: Pins 1 - 4**

This connector provides an interface to a speaker for audio tone generation. An 8-ohm speaker is recommended.

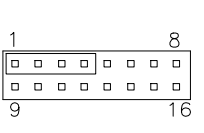

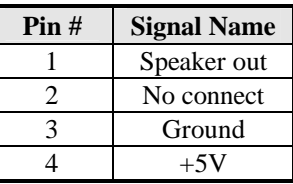

#### **Power LED: Pins 9-11**

The indicates the status of the main power switch.

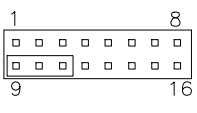

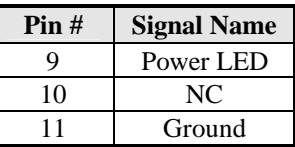

#### **ATX Power ON Switch: Pins 5 and 13**

This 2-pin connector is an "ATX Power Supply On/Off Switch" on the system that connects to the power switch on the case. When pressed, the power switch will force the system to power on. When pressed again, it will force the system to power off.

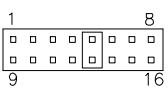

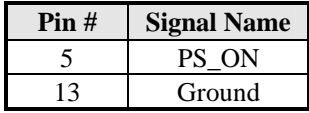

#### **SMI/Hardware Switch: Pins 6 and 14**

This connector supports the "Green Switch" on the control panel, which, when pressed, will force the system into the power-saving mode immediately.

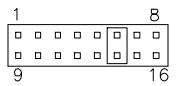

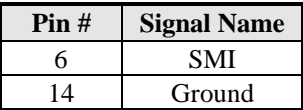

#### **Reset Switch: Pins 7 and 15**

The reset switch allows the user to reset the system without turning the main power switch off and then on again.

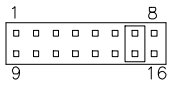

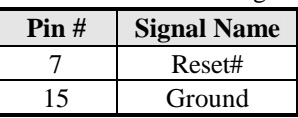

5V

#### **Hard Disk Drive LED Connector: Pins 8 and 16**

This connects to the hard drive activity LED on control panel. This LED will flash when HDD is being accessed.

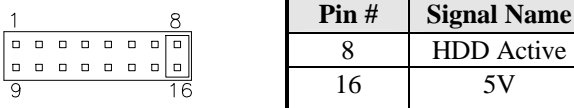

#### **J20: Mini PCI Connector**

#### **CN1: PS/2 Keyboard and PS/2 Mouse Connectors**

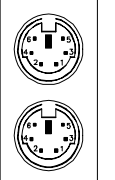

PS/2 Mouse

PS/2 Keyboard

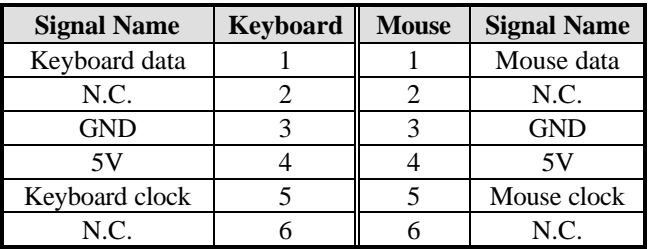

#### **CN2: USB and LAN RJ45 Connectors**

CN2 consists of an RJ-45 connector (top) and two stacked USB ports. Refer to the section below for their respective pin assignments.

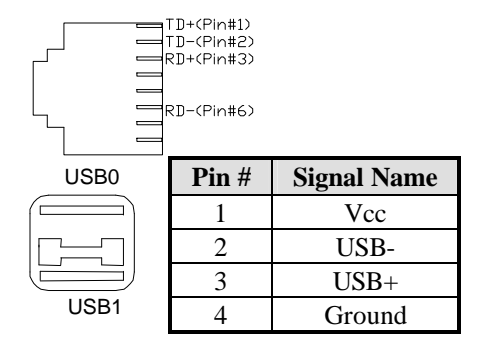

#### **CN4: Parallel Port Connector**

CN4 is a DB-25 external connector on top of the VGA and serial ports.

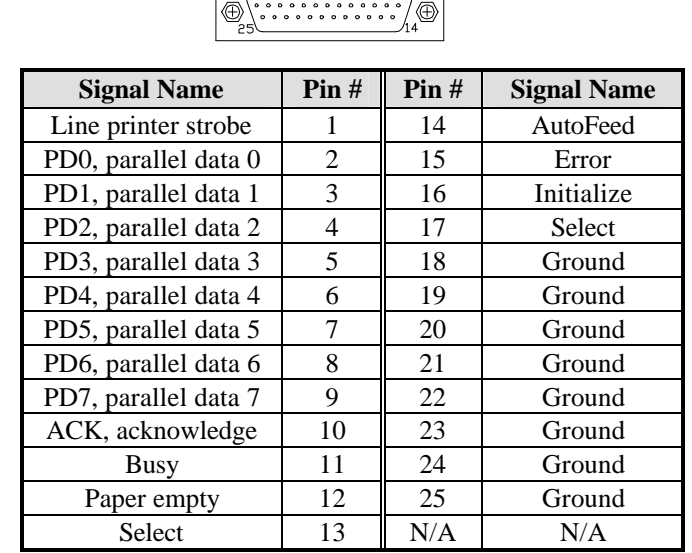

 $\sqrt{13}$ 

#### **CN5: VGA CRT Connector**

CN5 is a DB-15 VGA connector located beside the COM1 port.

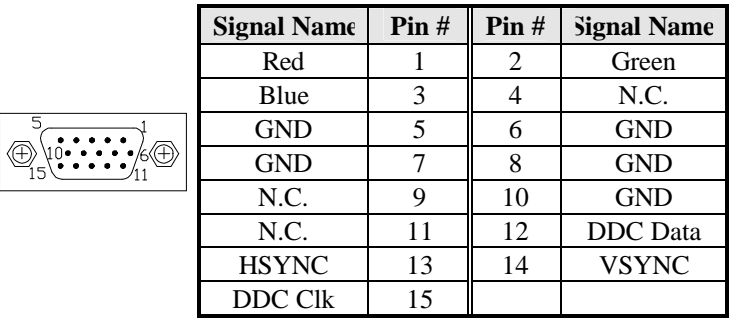

#### **CN6: Gigabit LAN Connector (option)**

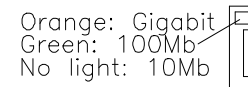

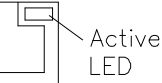

#### **CN7: Audio Connector**

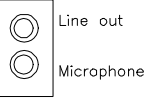

Line out

#### **CN8: Compact Flash Connector**

CN8 uses the IDE2 channel.

## **Watchdog Timer Configuration**

The WDT is used to generate a variety of output signals after a user programmable count. The WDT is suitable for use in the prevention of system lock-up, such as when software becomes trapped in a deadlock. Under these sort of circumstances, the timer will count to zero and the selected outputs will be driven. Under normal circumstance, the user will restart the WDT at regular intervals before the timer counts to zero.

#### SAMPLE CODE:

This code and information is provided "as is" without warranty of any kind, either expressed or implied, including but not limited to the implied warranties of merchantability and/or fitness for a particular purpose.

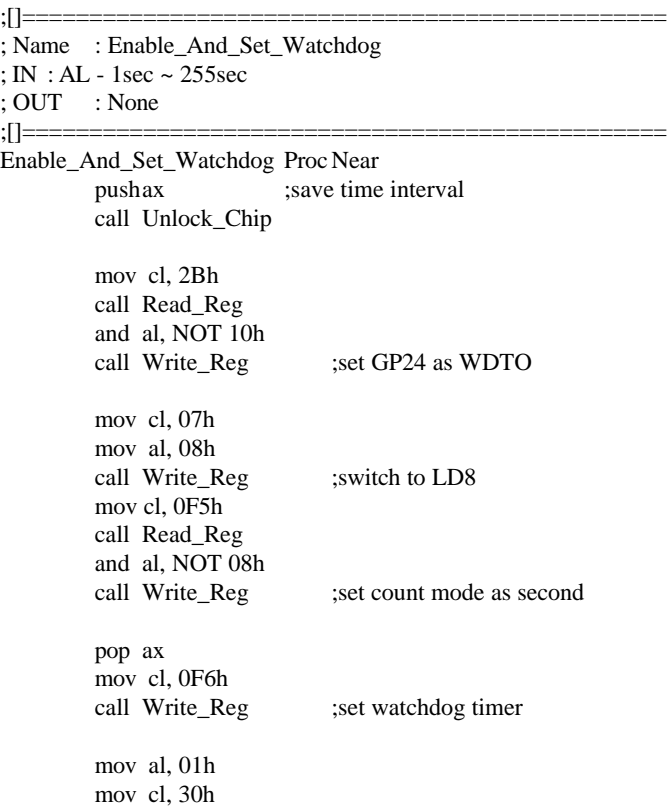

call Write\_Reg ;watchdog enabled

call Lock\_Chip ret Enable\_And\_Set\_Watchdog Endp ;[]=============================================== ; Name : Disable\_Watchdog ; IN : None ; OUT : None ;[]=============================================== Disable\_Watchdog Proc Near call Unlock\_Chip mov cl, 07h mov al, 08h call Write\_Reg ; witch to LD8 xor al, al mov cl, 0F6h call Write Reg ;clear watchdog timer xor al, al mov cl, 30h call Write\_Reg ;watchdog disabled call Lock\_Chip ret Disable\_Watchdog Endp ;[]=============================================== ; Name : Unlock\_Chip ; IN : None ; OUT : None ;[]=============================================== Unlock\_Chip Proc Near Mov dx, 4Eh mov al, 87h out dx, al out dx, al ret Unlock\_Chip Endp ;[]================================================ ; Name : Lock\_Chip ; IN : None ; OUT : None ;[]================================================ Unlock\_Chip Proc Near mov dx, 4Eh mov al, 0Aah

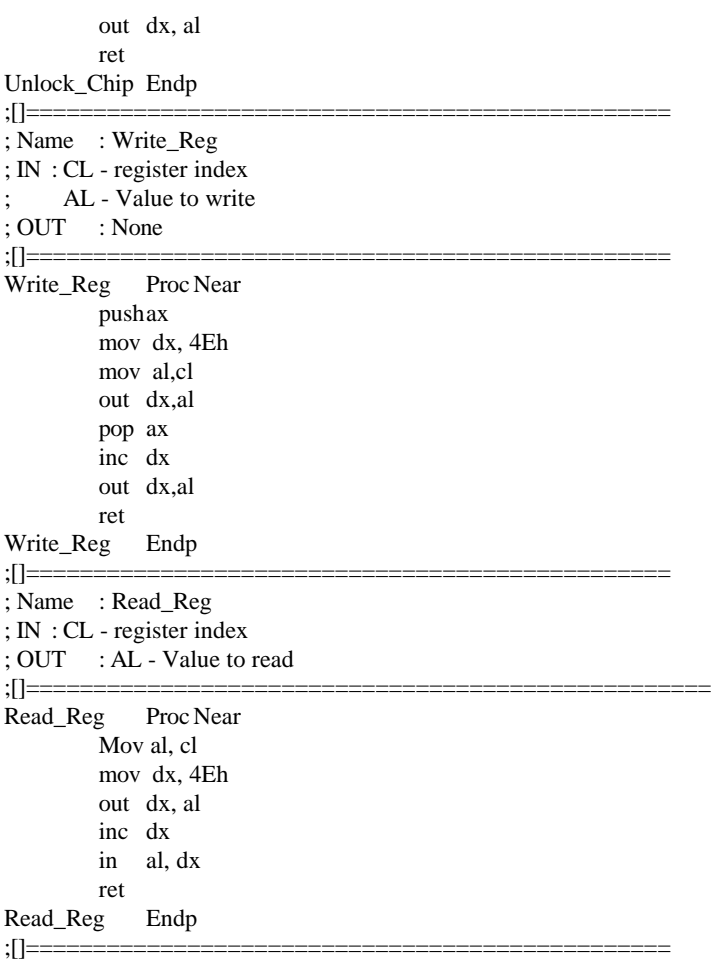

## **BIOS Setup**

This chapter describes the different settings available in the Award BIOS that comes with the board. The topics covered in this chapter are as follows:

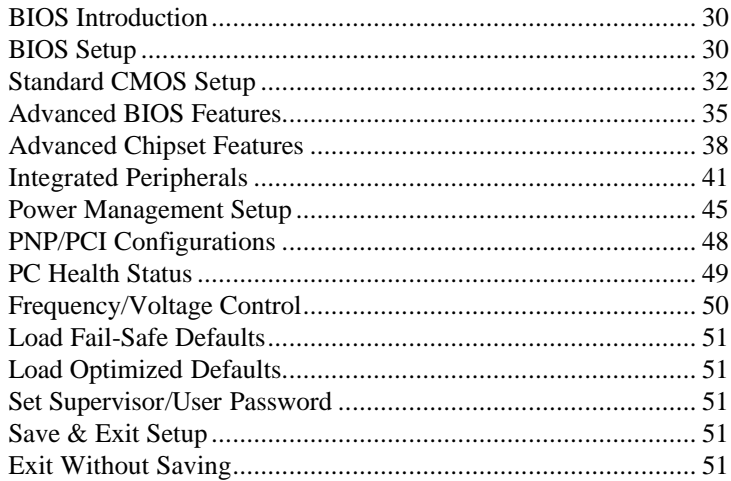

#### **BIOS Introduction**

The Award BIOS (Basic Input/Output System) installed in your computer system's ROM supports Intel Pentium 4 processors. The BIOS provides critical low-level support for a standard device such as disk drives, serial ports and parallel ports. It also adds virus and password protection as well as special support for detailed fine-tuning of the chipset controlling the entire system.

#### **BIOS Setup**

The Award BIOS provides a Setup utility program for specifying the system configurations and settings. The BIOS ROM of the system stores the Setup utility. When you turn on the computer, the Award BIOS is immediately activated. Pressing the <Del> key immediately allows you to enter the Setup utility. If you are a little bit late pressing the <Del> key, POST (Power On Self Test) will continue with its test routines, thus preventing you from invoking the Setup. If you still wish to enter Setup, restart the system by pressing the "Reset" button or simultaneously pressing the <Ctrl>, <Alt> and <Delete> keys. You can also restart by turning the system Off and back On again. The following message will appear on the screen:

Press <DEL> to Enter Setup

In general, you press the arrow keys to highlight items, <Enter> to select, the  $\langle$ PgUp $\rangle$  and  $\langle$ PgDn $\rangle$  keys to change entries,  $\langle$ F1 $\rangle$  for help and <Esc> to quit.

When you enter the Setup utility, the Main Menu screen will appear on the screen. The Main Menu allows you to select from various setup functions and exit choices.

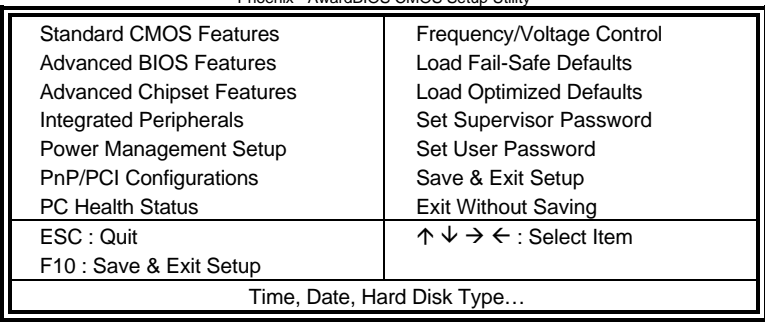

Phoenix - AwardBIOS CMOS Setup Utility

The section below the setup items of the Main Menu displays the control keys for this menu. At the bottom of the Main Menu just below the control keys section, there is another section, which displays information on the currently highlighted item in the list.

- *Note: If the system cannot boot after making and saving system changes with Setup, the Award BIOS supports an override to the CMOS settings that resets your system to its default.*
- *Warning: It is strongly recommended that you avoid making any changes to the chipset defaults. These defaults have been carefully chosen by both Award and your system manufacturer to provide the absolute maximum performance and reliability. Changing the defaults could cause the system to become unstable and crash in some cases.*

#### **Standard CMOS Setup**

"Standard CMOS Setup" choice allows you to record some basic hardware configurations in your computer system and set the system clock and error handling. If the motherboard is already installed in a working system, you will not need to select this option. You will need to run the Standard CMOS option, however, if you change your system hardware configurations, the onboard battery fails, or the configuration stored in the CMOS memory was lost or damaged.

Phoenix - AwardBIOS CMOS Setup Utility

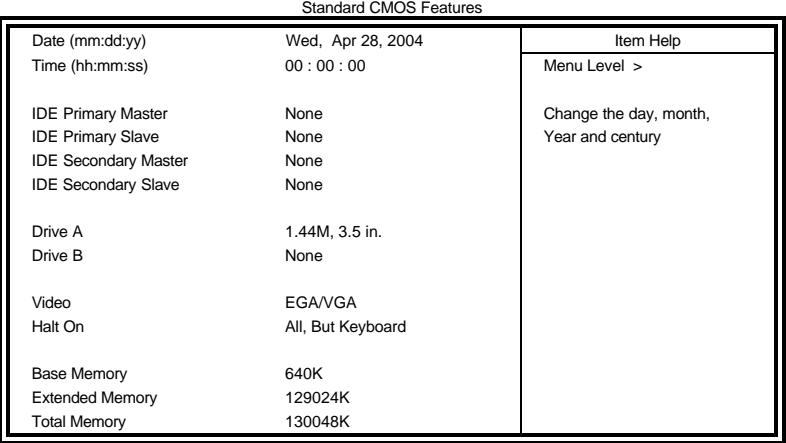

At the bottom of the menu are the control keys for use on this menu. If you need any help in each item field, you can press the <F1> key. It will display the relevant information to help you. The memory display at the lower right-hand side of the menu is read-only. It will adjust automatically according to the memory changed. The following describes each item of this menu.

#### **Date**

The date format is:

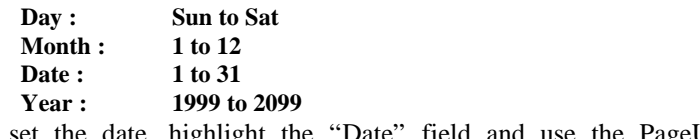

To set the date, highlight the "Date" field and use the PageUp/ PageDown or +/- keys to set the current time.

#### **Time**

The time format is: **Hour : 00 to 23 Minute : 00 to 59 Second : 00 to 59**

To set the time, highlight the "Time" field and use the  $\langle PgUp \rangle$  $\langle PgDn\rangle$  or  $+/-$  keys to set the current time.

#### **IDE Primary HDDs / IDE Secondary HDDs**

The onboard PCI IDE connectors provide Primary and Secondary channels for connecting up to four IDE hard disks or other IDE devices. Each channel can support up to two hard disks; the first is the "Master" and the second is the "Slave".

Press <Enter> to configure the hard disk. The selections include Auto, Manual, and None. Select 'Manual' to define the drive information manually. You will be asked to enter the following items.

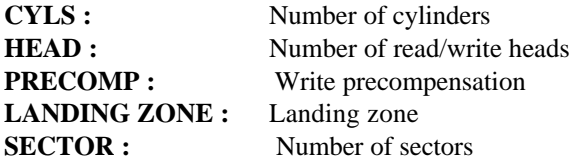

The Access Mode selections are as follows:

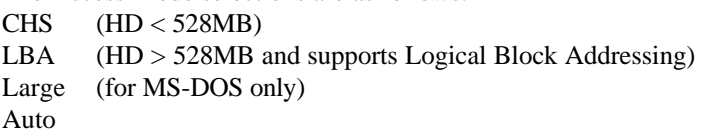

**Remarks**: The board supports two serial ATA ports that are represented in this setting as IDE Channel 2 / 3 Master.

#### **Drive A / Drive B**

These fields identify the types of floppy disk drive A or drive B that has been installed in the computer. The available specifications are:

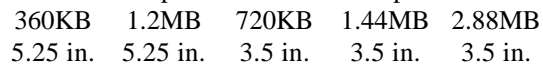

#### **Video**

This field selects the type of video display card installed in your system. You can choose the following video display cards:

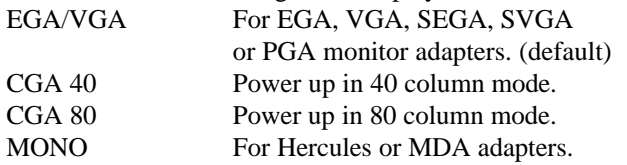

#### **Halt On**

This field determines whether or not the system will halt if an error is detected during power up.

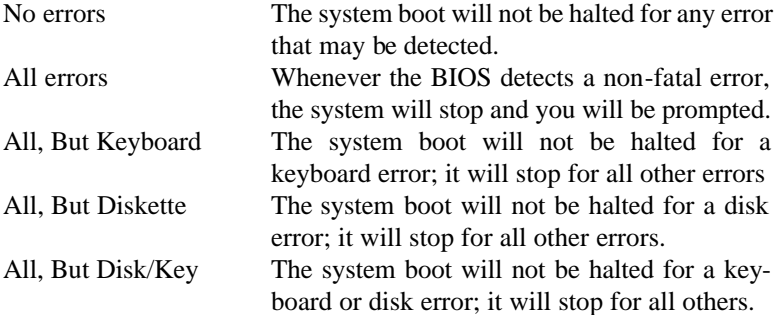

### **Advanced BIOS Features**

This section allows you to configure and improve your system and allows you to set up some system features according to your preference.

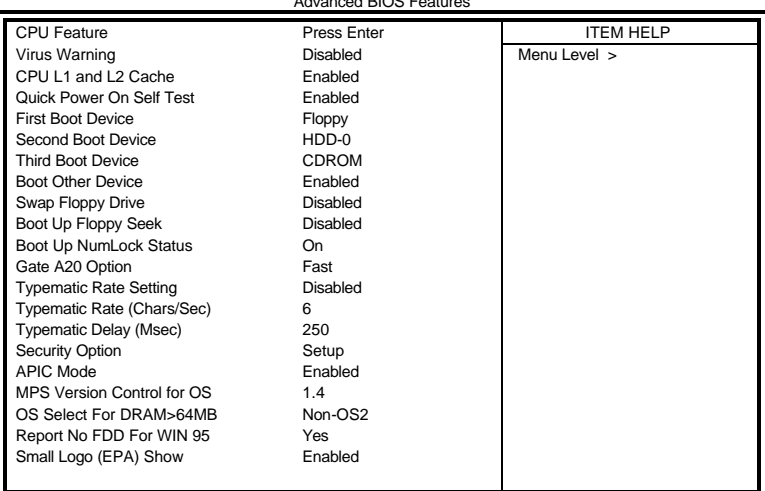

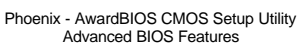

#### **CPU Feature**

Press Enter to configure the settings relevant to CPU Feature.

#### **Virus Warning**

If this option is enabled, an alarm message will be displayed when trying to write on the boot sector or on the partition table on the disk, which is typical of the virus.

#### **CPU L1 and L2 Cache**

Cache memory is additional memory that is much faster than conventional DRAM (system memory). CPUs from 486-type on up contain internal cache memory, and most, but not all, modern PCs have additional (external) cache memory. When the CPU requests data, the system transfers the requested data from the main DRAM into cache memory, for even faster access by the CPU. These items allow you to enable (speed up memory access) or disable the cache function. By default, these items are Enabled.

#### **Quick Power On Self Test**

When enabled, this field speeds up the Power On Self Test (POST) after the system is turned on. If it is set to Enabled, BIOS will skip some items.

#### **First/Second/Third Boot Device**

These fields determine the drive that the system searches first for an operating system. The options available include *Floppy*, *LS120*, *HDD-0*, *SCSI, CDROM, HDD-1*, *HDD-2*, *HDD-3*, *ZIP100*, *USB-FDD, USB-ZIP, USB-CDROM, USB-HDD and Disable.*

#### **Boot Other Device**

These fields allow the system to search for an OS from other devices other than the ones selected in the First/Second/Third Boot Device.

#### **Swap Floppy Drive**

This item allows you to determine whether or not to enable Swap Floppy Drive. When enabled, the BIOS swaps floppy drive assignments so that Drive A becomes Drive B, and Drive B becomes Drive A. By default, this field is set to *Disabled.*

#### **Boot Up Floppy Seek**

This feature controls whether the BIOS checks for a floppy drive while booting up. If it cannot detect one (either due to improper configuration or its absence), it will flash an error message.

#### **Boot Up NumLock Status**

This allows you to activate the NumLock function after you power up the system.

#### **Gate A20 Option**

This field allows you to select how Gate A20 is worked. Gate A20 is a device used to address memory above 1 MB.

#### **Typematic Rate Setting**

When disabled, continually holding down a key on your keyboard will generate only one instance. When enabled, you can set the two typematic controls listed next. By default, this field is set to *Disabled.* 

#### **Typematic Rate (Chars/Sec)**

When the typematic rate is enabled, the system registers repeated keystrokes speeds. Settings are from 6 to 30 characters per second.

#### **Typematic Delay (Msec)**

When the typematic rate is enabled, this item allows you to set the time interval for displaying the first and second characters. By default, this item is set to *250msec.*

#### **Security Option**

This field allows you to limit access to the System and Setup. The default value is *Setup*. When you select *System,* the system prompts for the User Password every time you boot up. When you select *Setup,* the system always boots up and prompts for the Supervisor Password only when the Setup utility is called up.

#### **APIC Mode**

APIC stands for Advanced Programmable Interrupt Controller. The default setting is *Enabled*.

#### **MPS Version Control for OS**

This option is specifies the MPS (Multiprocessor Specification) version for your operating system. MPS version 1.4 added extended configuration tables to improve support for multiple PCI bus configurations and improve future expandability. The default setting is *1.4*.

#### **OS Select for DRAM > 64MB**

This option allows the system to access greater than 64MB of DRAM memory when used with OS/2 that depends on certain BIOS calls to access memory. The default setting is *Non-OS/2*.

#### **Report No FDD For WIN 95**

If you are using Windows 95/98 without a floppy disk drive, select Enabled to release IRQ6. This is required to pass Windows 95/98's SCT test. You should also disable the Onboard FDC Controller in the Integrated Peripherals screen when there's no floppy drive in the system. If you set this feature to Disabled, the BIOS will not report the missing floppy drive to Win95/98.

#### **Small Logo (EPA) Show**

The EPA logo appears at the right side of the monitor screen when the system is boot up. The default setting is *Enabled*.

#### **Advanced Chipset Features**

This Setup menu controls the configuration of the chipset.

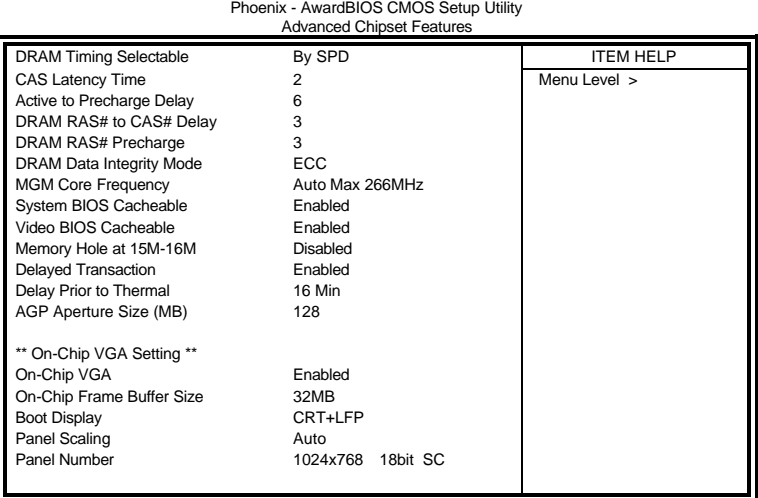

#### **DRAM Timing Selectable**

This option refers to the method by which the DRAM timing is selected. The default is *By SPD*.

#### **CAS Latency Time**

You can configure CAS latency time in HCLKs as 2 or 2.5 or 3. The system board designer should set the values in this field, depending on the DRAM installed. Do not change the values in this field unless you change specifications of the installed DRAM or the installed CPU.

#### **Active to Precharge Delay**

The default setting for the Active to Precharge Delay is *7*.

#### **DRAM RAS# to CAS# Delay**

This option allows you to insert a delay between the RAS (Row Address Strobe) and CAS (Column Address Strobe) signals. This delay occurs when the SDRAM is written to, read from or refreshed. Reducing the delay improves the performance of the SDRAM.

#### **DRAM RAS# Precharge**

This option sets the number of cycles required for the RAS to accumulate its charge before the SDRAM refreshes. The default setting for the Active to Precharge Delay is *3*.

#### **DRAM Data Integrity Mode**

Select ECC if your memory module supports it. The memory controller will detect and correct single-bit soft memory errors. The memory controller will also be able to detect double-bit errors though it will not be able to correct them. This provides increased data integrity and system stability.

#### **MGM Core Frequency**

This field sets the frequency of the DRAM memory installed. The default setting is *Auto Max 266MHz*.

#### **System BIOS Cacheable**

The setting of *Enabled* allows caching of the system BIOS ROM at F000h-FFFFFh, resulting in better system performance. However, if any program writes to this memory area, a system error may result.

#### **Video BIOS Cacheable**

The Setting *Enabled* allows caching of the video BIOS ROM at C0000h-F7FFFh, resulting in better video performance. However, if any program writes to this memory area, a system error may result.

#### **Memory Hole At 15M-16M**

In order to improve performance, certain space in memory can be reserved for ISA cards. This memory must be mapped into the memory space below 16 MB. The choices are *Enabled* and *Disabled*.

#### **Delayed Transaction**

The chipset has an embedded 32-bit posted write buffer to support delay transactions cycles. Select Enabled to support compliance with PCI specification version 2.1.

#### **Delay Prior to Thermal**

This field activates the CPU thermal function after the systems boots for the set number of minutes. The options are *16Min* and *64Min*.

#### **AGP Aperture Size**

The field sets aperture size of the graphics. The aperture is a portion of the PCI memory address range dedicated for graphics memory address space. Host cycles that hit the aperture range are forwarded to the AGP without any translation. The default setting is *128M.* 

#### **On-Chip VGA**

The default setting is *Enabled*.

#### **On-Chip Frame Buffer Size**

The default setting is *32MB*. The options available include *1MB*, *4MB*, *8MB* and *16MB*.

#### **Boot Display**

The default setting is *CRT+LFP.* The options available include *CRT* and *LVDS*.

#### **Panel Scaling**

The default setting is *Auto*. The options available include *On* and *Off*.

#### **Panel Number**

These fields allow you to select the LCD Panel type. The default values for these ports are:

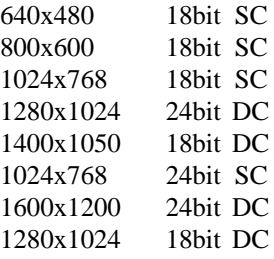

#### **Integrated Peripherals**

This section sets configurations for your hard disk and other integrated peripherals. The first screen shows three main items for user to select. Once an item selected, a submenu appears. Details follow.

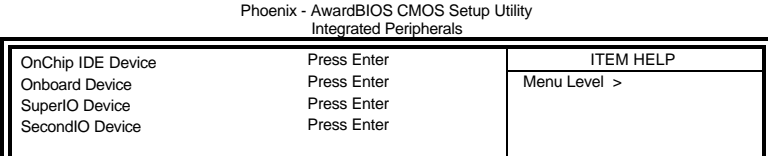

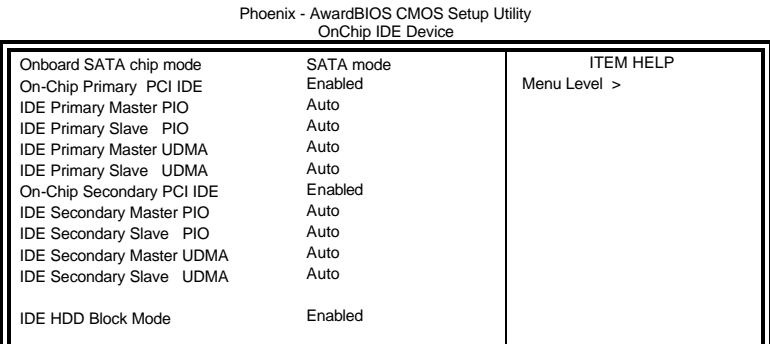

Phoenix - AwardBIOS CMOS Setup Utility Onboard Device

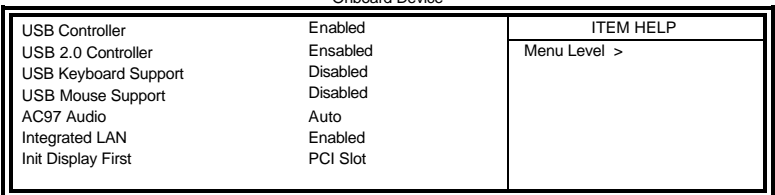

| POWER ON Function            | <b>BUTTON ONLY</b> | <b>ITEM HELP</b> |
|------------------------------|--------------------|------------------|
| Hot Key Power ON             | Ctrl-F1            | Menu Level >     |
| Onboard FDC Controller       | Enabled            |                  |
| <b>Onboard Serial Port 1</b> | 3F8/IRQ4           |                  |
| Onboard Serial Port 2        | 2F8/IRQ3           |                  |
| <b>UART Mode Select</b>      | Normal             |                  |
| RxD, TxD Active              | Hi, Lo             |                  |
| <b>IR Transmission Delay</b> | <b>Disabled</b>    |                  |
| <b>UR2 Duplex Mode</b>       | Half               |                  |
| Use IR Pins                  | IR-Rx2Tx2          |                  |
| Onboard Parallel Port        | 378/IRQ7           |                  |
| Parallel Port Mode           | <b>SPP</b>         |                  |
| <b>EPP Mode Select</b>       | EPP1.7             |                  |
| ECP Mode Use DMA             | 3                  |                  |
| Onboard Serial Port 3        | 3E8                |                  |
| Serial Port 3 Use IRQ        | <b>IRQ10</b>       |                  |
| Onboard Serial Port 4        | Disabled           |                  |
| Serial Port 4 Use IRQ        | <b>IRQ11</b>       |                  |
| <b>PWRON After PWR-Fail</b>  | Off                |                  |
|                              |                    |                  |

Phoenix - AwardBIOS CMOS Setup Utility Super**IO** Device

#### **Onboard SATA chip Mode**

This field, by default, is set to SATA.

#### **OnChip Primary/Secondary PCI IDE**

The integrated peripheral controller contains an IDE interface with support for two IDE channels. Select *Enabled* to activate each channel separately.

#### **IDE Primary/Secondary Master/Slave PIO**

These fields allow your system hard disk controller to work faster. Rather than have the BIOS issue a series of commands that transfer to or from the disk drive, PIO (Programmed Input/Output) allows the BIOS to communicate with the controller and CPU directly.

The system supports five modes, numbered from 0 (default) to 4, which primarily differ in timing. When Auto is selected, the BIOS will select the best available mode.

#### **IDE Primary/Secondary Master/Slave UDMA**

These fields allow your system to improve disk I/O throughput to 33Mb/sec with the Ultra DMA/33 feature. The options are *Auto* and *Disabled*.

#### **IDE HDD Block Mode**

This field allows your hard disk controller to use the fast block mode to transfer data to and from your hard disk drive.

#### **USB Controller**

The options for this field are *Enabled* and *Disabled*. By default, this field is set to *Enabled*.

#### **USB 2.0 Controller**

The options for this field are *Enabled* and *Disabled*. By default, this field is set to *Enabled*. In order to use USB 2.0, necessary OS drivers must be installed first. *Please update your system to Windows 2000 SP4 or Windows XP SP1.*

#### **USB Keyboard Support**

The options for this field are *Enabled* and *Disabled*. By default, this field is set to *Disabled*.

#### **USB Mouse Support**

The options for this field are *Enabled* and *Disabled*. By default, this field is set to *Disabled*.

#### **AC97 Audio**

The default setting of the AC97 Audio is *Auto*.

#### **Integrated LAN**

The default setting of the LAN controller is *Enabled*.

#### **Init Display First**

The default setting is *PCI Card*. This determines which VGA controller is initialized when the system boots.

#### **POWER ON Function**

This field allows the type of power on function as the method to power on the system. The selections in this setting are Hot KEY, Mouse Left, Mouse Right, Any KEY, BUTTON ONLY and Keyboard w.

#### **Hot Key Power ON**

This allows the setting of certain keys on the keyboard that will serve as the hot keys, that when pressed could power on the system.

#### **Onboard FDC Controller**

Select *Enabled* if your system has a floppy disk controller (FDC) installed on the motherboard and you wish to use it. If you install an add-in FDC or the system has no floppy drive, select Disabled in this field. This option allows you to select the onboard FDD port.

#### **Onboard Serial/Parallel Port**

These fields allow you to select the onboard serial and parallel ports and their addresses. The default values for these ports are:

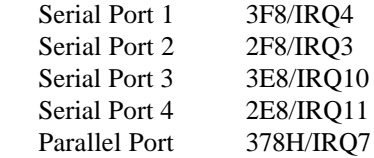

#### **UART Mode Select**

This field determines the UART 2 mode in your computer. The default value is *Normal*. Other options include *IrDA* and *ASKIR*.

#### **Parallel Port Mode**

This field allows you to determine parallel port mode function.

- SPP Standard Printer Port
- EPP Enhanced Parallel Port

ECP Extended Capabilities Port

#### **PWRON After PWR-Fail**

This field sets the system power status whether on or off when power returns from a power failure situation.

#### **Power Management Setup**

The Power Management Setup allows you to save energy of your system effectively.

|                                  | i vwoi ivianayomoni volup |                  |
|----------------------------------|---------------------------|------------------|
| Power-Supply Type                | <b>ATX</b>                | <b>ITEM HELP</b> |
| <b>ACPI Function</b>             | Enabled                   |                  |
| Power Management                 | User Define               | Menu Level >     |
| Video Off Method                 | V/H SYNC+Blank            |                  |
| Video Off In Suspend             | Yes                       |                  |
| Suspend Type                     | Stop Grant                |                  |
| Modem Use IRO                    | 3                         |                  |
| Suspend Mode                     | Disabled                  |                  |
| <b>HDD Power Down</b>            | Disabled                  |                  |
| Soft-Off by PWR-BTTN             | Instant-Off               |                  |
| CPU THRM-Throttling              | 50%                       |                  |
| Wake-Up by PCI Card              | Disabled                  |                  |
| Power On by Ring                 | Disabled                  |                  |
| Resume by Alarm                  | Disabled                  |                  |
| Date (of Month) Alarm            | $\Omega$                  |                  |
| Time (hh:mm:ss) Alarm            | 0:0:0                     |                  |
| ** Reload Global Timer Events ** |                           |                  |
| Primary IDE 0                    | Enabled                   |                  |
| Primary IDE 1                    | Enabled                   |                  |
| Secondary IDE 0                  | Enabled                   |                  |
| Secondary IDE 1                  | Enabled                   |                  |
| FDD, COM, LPT Port               | Enabled                   |                  |
| PCI PIRQ[A-D] #                  | Enabled                   |                  |

Phoenix - AwardBIOS CMOS Setup Utility Power Management Setup

#### **Power Supply Type**

Use this field to select the power supply type used in the system. The default setting is *ATX*.

#### **ACPI Function**

Enable this function to support ACPI (Advance Configuration and Power Interface).

#### **Power Management**

This field allows you to select the type of power saving management modes. There are four selections for Power Management.

Min. Power Saving Minimum power management Max. Power Saving Maximum power management. User Define Each of the ranges is from 1 min. to 1hr. Except for HDD Power Down which ranges from 1 min. to 15 min.

#### **Video Off Method**

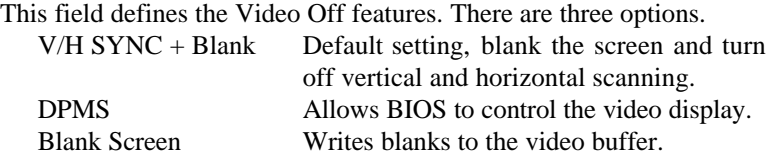

#### **Video Off In Suspend**

When enabled, the video is off in suspend mode. The default setting is *Yes*.

#### **Suspend Type**

The default setting for the Suspend Type field is *Stop Grant*.

#### **Modem Use IRQ**

This field sets the IRQ used by the Modem. By default, the setting is *3*.

#### **Suspend Mode**

When enabled, and after the set time of system inactivity, all devices except the CPU will be shut off.

#### **HDD Power Down**

When enabled, and after the set time of system inactivity, the hard disk drive will be powered down while all other devices remain active.

#### **Soft-Off by PWRBTN**

This field defines the power-off mode when using an ATX power supply. The *Instant Off* mode allows powering off immediately upon pressing the power button. In the *Delay 4 Sec* mode, the system powers off when the power button is pressed for more than four seconds or enters the suspend mode when pressed for less than 4 seconds.

#### **CPU THRM-Throttling**

When the system enters Doze mode, the CPU clock runs only part of the time. You may select the percent of time that the clock runs.

#### **Wake up by PCI Card**

By default, this field is disabled.

#### **Power On by Ring**

This field enables or disables the power on of the system through the modem connected to the serial port or LAN.

#### **Resume by Alarm**

This field enables or disables the resumption of the system operation. When enabled, the user is allowed to set the *Date* and *Time*.

#### **Reload Global Timer Events**

The HDD, FDD, COM, LPT Ports, and PCI PIRQ are I/O events that can prevent the system from entering a power saving mode or can awaken the system from such a mode. When an I/O device wants to gain the attention of the operating system, it signals this by causing an IRQ to occur. When the operating system is ready to respond to the request, it interrupts itself and performs the service.

#### **PNP/PCI Configurations**

This option configures the PCI bus system. All PCI bus systems on the system use INT#, thus all installed PCI cards must be set to this value.

 $P = P$ **PIOS OMOS O**stan Utility

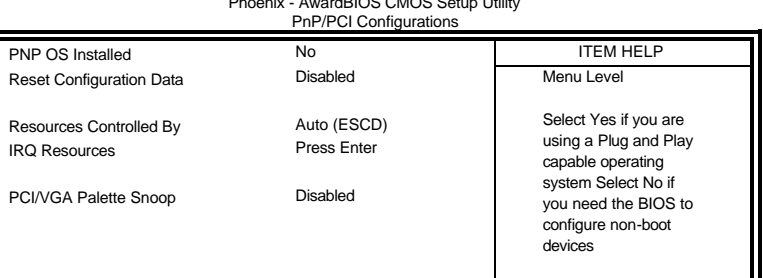

#### **PNP OS Installed**

Enable the PNP OS Install option if it is supported by the operating system installed. The default value is *No.*

#### **Reset Configuration Data**

This field allows you to determine whether to reset the configuration data or not. The default value is *Disabled.*

#### **Resources Controlled by**

This PnP BIOS can configure all of the boot and compatible devices automatically with the use of a use a PnP operating system such as Windows 95.

#### **PCI/VGA Palette Snoop**

Some non-standard VGA display cards may not show colors properly. This field allows you to set whether or not MPEG ISA/VESA VGA cards can work with PCI/VGA. When this field is enabled, a PCI/VGA can work with an MPEG ISA/VESA VGA card. When this field is disabled, a PCI/VGA cannot work with an MPEG ISA/VESA card.

### **PC Health Status**

This section shows the parameters in determining the PC Health Status. These parameters include temperatures, fan speeds and voltages.

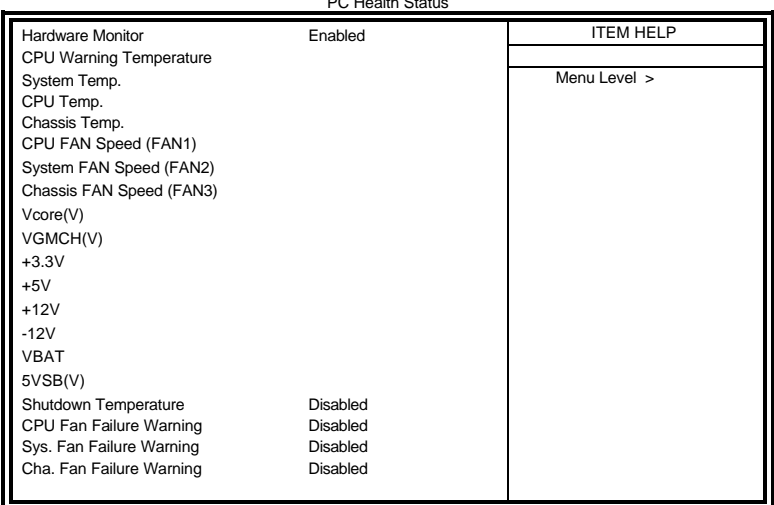

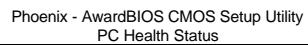

#### **Hardware Monitor**

The Hardware Monitor can be enabled or disabled.

#### **CPU Warning Temperature**

This field allows the user to set the temperature so that when the temperature is reached, the system sounds a warning. This function can help prevent damage to the system that is caused by overheating.

#### **Temperatures/Voltages**

These fields are the parameters of the hardware monitoring function feature of the motherboard. The values are read-only values as monitored by the system and show the PC health status.

#### **Shutdown Temperature**

This field allows the user to set the temperature by which the system automatically shuts down once the threshold temperature is reached. This function can help prevent damage to the system that is caused by overheating.

#### **CPU/System/Chassis Fan Failure Warning**

When enabled, this field lets the system sounds an audible warning to the user that the CPU fan or chassis fan has malfunctioned.

#### **Frequency/Voltage Control**

This section shows the user how to configure the processor frequency.

Phoenix - AwardBIOS CMOS Setup Utility Frequency/Voltage Control

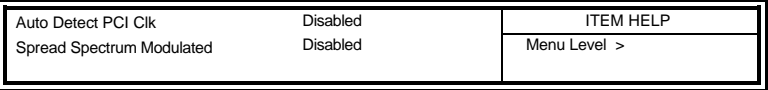

#### **Auto Detect PCI Clk**

This field enables or disables the auto detection of the PCI clock.

#### **Spread Spectrum Modulated**

This field sets the value of the spread spectrum. The default setting is *Disabled*. This field is for CE testing use only.

#### **Load Fail-Safe Defaults**

This option allows you to load the troubleshooting default values permanently stored in the BIOS ROM. These default settings are non-optimal and disable all high-performance features.

#### **Load Optimized Defaults**

This option allows you to load the default values to your system configuration. These default settings are optimal and enable all high performance features.

### **Set Supervisor Password**

These two options set the system password. Supervisor Password sets a password that will be used to protect the system and Setup utility. User Password sets a password that will be used exclusively on the system. To specify a password, highlight the type you want and press <Enter>. The Enter Password: message prompts on the screen. Type the password, up to eight characters in length, and press <Enter>. The system confirms your password by asking you to type it again. After setting a password, the screen automatically returns to the main screen.

To disable a password, just press the <Enter> key when you are prompted to enter the password. A message will confirm the password to be disabled. Once the password is disabled, the system will boot and you can enter Setup freely.

### **Save & Exit Setup**

This option allows you to determine whether or not to accept the modifications. If you type "Y", you will quit the setup utility and save all changes into the CMOS memory. If you type "N", you will return to Setup utility.

#### **Exit Without Saving**

Select this option to exit the Setup utility without saving the changes you have made in this session. Typing "Y" will quit the Setup utility without saving the modifications. Typing "N" will return you to Setup utility.

This page is intentionally left blank.

## **Drivers Installation**

This section describes the installation procedures for software and drivers under the Windows 98SE, Windows ME, Windows 2000 and Windows XP. The software and drivers are included with the motherboard. If you find the items missing, please contact the vendor where you made the purchase. The contents of this section include the following:

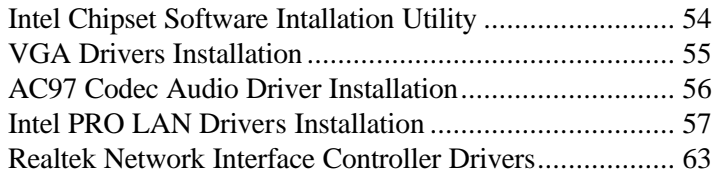

#### **IMPORTANT NOTE:**

After installing your Windows operating system (Windows 98SE/ME/2000/XP), you must install first the Intel Chipset Software Installation Utility before proceeding with the drivers installation.

## **Intel Chipset Software Intallation Utility**

The Intel Chipset Drivers should be installed first before the software drivers to enable Plug & Play INF support for Intel chipset components. Follow the instructions below to complete the installation under Windows 98SE/ME/2000/XP.

1. Insert the CD that comes with the board. Click *Intel Chipsets* and then *Intel(R) 855GME Chipset Drivers*.

2. Click *Intel(R) Chipset Software Installation Utility.*

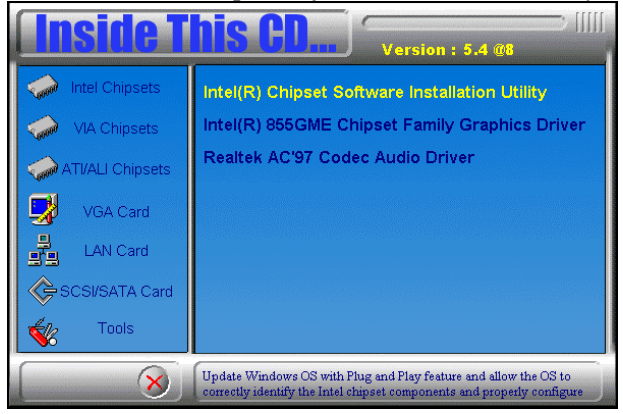

3. When the Welcome screen appears, click *Next* to continue.

4. On the next screen, click *Yes* to accept the software license agreement and proceed with the installation process.

5. On Readme Information screen, click *Next* to continue the installation.

6. The Setup process is now complete. Click *Finish* to restart the computer and for changes to take effect. When the computer has restarted, the system will be able to find some devices. Restart your computer when prompted.

## **VGA Drivers Installation**

To install the VGA drivers, follow the steps below to proceed with the installation.

1. Insert the CD that comes with the motherboard. Click *Intel Chipsets* and then *Intel(R) 855GME Chipset Drivers*.

2. Click *Intel(R) 855GME Chipset Family Graphics Driver.*

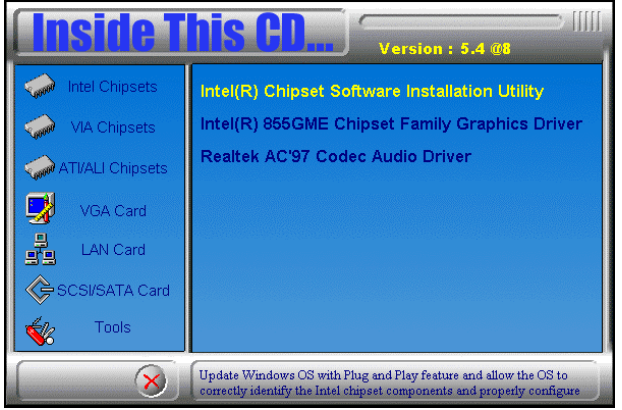

3. When the Welcome screen appears, click *Next* to continue.

4. Click *Yes* to to agree with the license agreement and continue the installation.

5. Restart the computer as prompted and for changes to take effect.

## **AC97 Codec Audio Driver Installation**

Follow the steps below to install the Realtek AC97 Codec Audio Drivers.

1. Insert the CD that comes with the motherboard. Click *Intel Chipsets* and then *Intel(R) 855GME Chipset Drivers*.

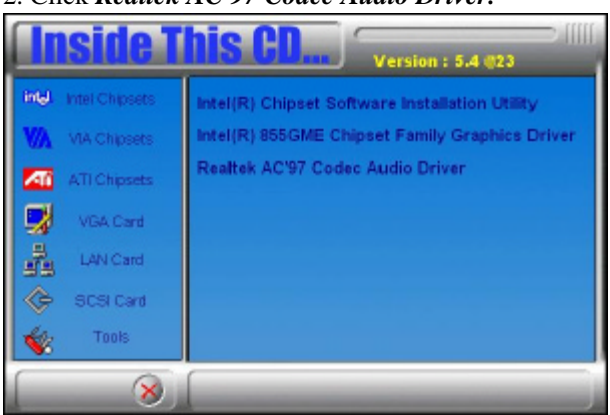

2. Click *Realtek AC'97 Codec Audio Driver.*

3. Click *Finish* to restart the computer and for changes to take effect. .

## **Intel PRO LAN Drivers Installation**

Follow the steps below to complete the installation of the Intel PRO LAN drivers.

1. Insert the CD that comes with the motherboard. Click *LAN Card* and then *Intel(R) PRO LAN Drivers*.

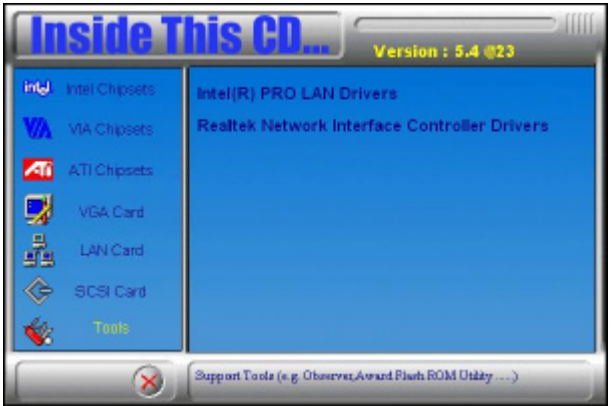

2. Click *Install Base Software* to continue.

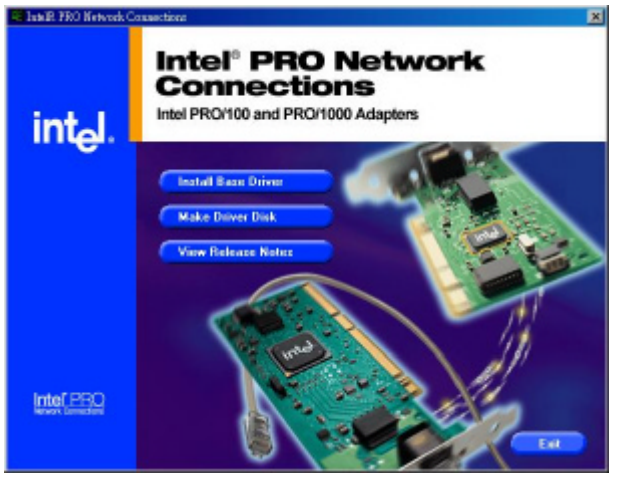

4. When prompted, please to restart the computer for new settings to take effect.

## **Realtek Network Interface Controller Drivers Installation**

Follow the steps below to install the Realtek Network Interface Controller Drivers.

1. Insert the CD that comes with the motherboard and on the initial screen click LAN Card $\rightarrow$ Realtek Network Interface Controller Drivers

- 2. When the welcome screen appears, click Next to continue.
- 3. On the next screen, click Finish to restart the computer.

## **Appendix**

## **A. I/O Port Address Map**

Each peripheral device in the system is assigned a set of I/O port addresses which also becomes the identity of the device. The following table lists the I/O port addresses used.

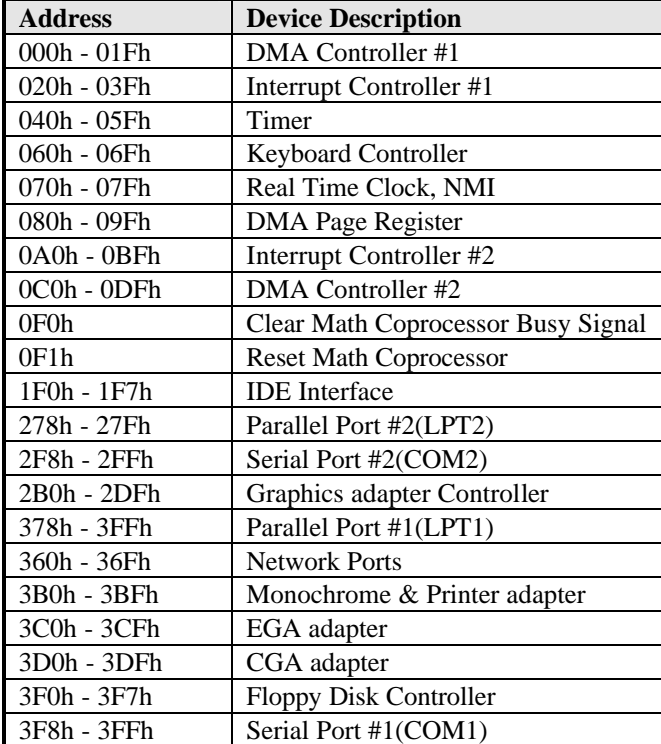

## **B. Interrupt Request Lines (IRQ)**

Peripheral devices use interrupt request lines to notify CPU for the service required. The following table shows the IRQ used by the devices on board.

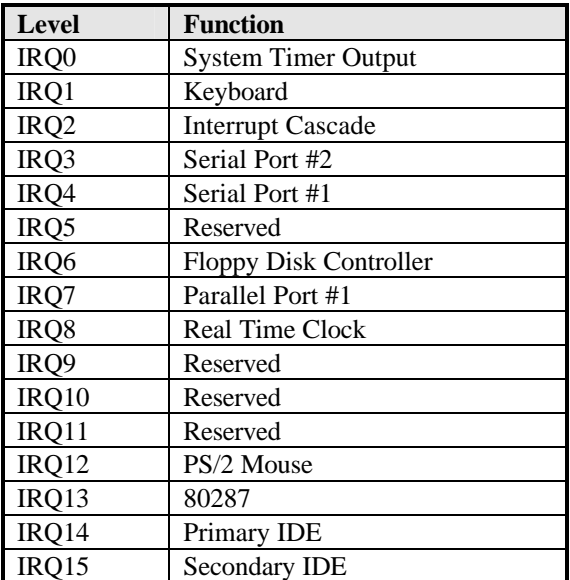